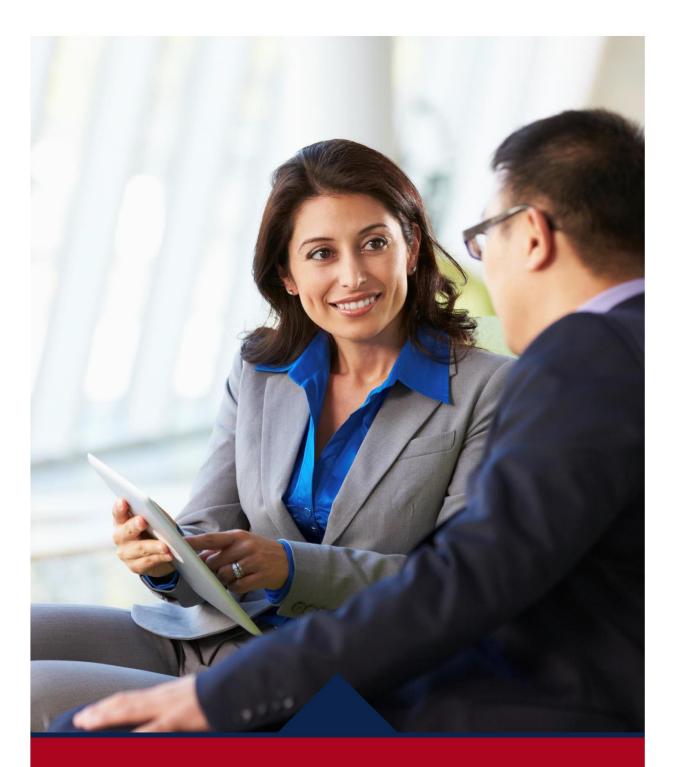

# **New Hire**

MSS QUICK REFERENCE GUIDE

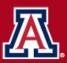

HR Workforce Systems

# **Table of Contents**

| 1. | Ne  | w Hire Initiator                                        | 5 |
|----|-----|---------------------------------------------------------|---|
|    | 1.1 | Who Can Access the New Hire Request Document            | 5 |
|    | Ro  | les and Approval Steps                                  | 5 |
| 2. | Na  | vigating the Manager Self Service Menu                  | 5 |
|    | 2.1 | How to Navigate to the New Hire/Rehire Request Document | 5 |
| 3. | Ini | tiating Requests                                        | 6 |
|    | 3.1 | Hiring Request Types                                    | 6 |
|    | Ne  | w Hires                                                 | 6 |
|    | Re  | hires                                                   | 6 |
|    | Ad  | ditional Jobs (Currently Only Available for Students)   | 6 |
|    | Re  | turn to Work In Progress                                | 7 |
| 4. | Но  | w to Create a New Hire Request                          | 7 |
|    | Ini | tiating A New Hire                                      | 7 |
|    | Sea | arch Match                                              | 7 |
|    | 4.1 | Hiring Request1                                         | 0 |
|    | Ne  | w Hire Type1                                            | 1 |
|    | Sta | rrt Date1                                               | 1 |
|    | Pe  | rsonal Data1                                            | 1 |
|    | VIS | A/Permit Data1                                          | 2 |
|    | Po  | sition Information1                                     | 2 |
|    | Job | p FTE or Standard Hours1                                | 2 |
|    | Po  | sition Management1                                      | 2 |
|    | Be  | nefits Information1                                     | 3 |
|    | 4.2 | Classified Staff1                                       | 3 |
|    | Со  | mp Rate Amount1                                         | 3 |
|    | Ca  | reer Track Posting Section1                             | 3 |
|    | Po  | sition Distribution1                                    | 4 |
|    | Exp | pected End Date Information1                            | 4 |
|    |     | quired Attachment1                                      |   |
|    | 4.3 | Faculty/Appointed Personnel1                            | 4 |

|    | Additional Employment Information                                   | 14 |
|----|---------------------------------------------------------------------|----|
|    | Compensation                                                        | 15 |
|    | Additional Titles                                                   | 15 |
|    | Position Distribution Information                                   | 16 |
|    | Expected End Date Information                                       | 16 |
|    | Required Attachment                                                 | 16 |
| 4  | .4 Graduate Assistant/Associate                                     | 16 |
|    | Compensation                                                        | 16 |
|    | Additional Employment Information                                   | 17 |
|    | Position Distribution                                               | 17 |
|    | Expected End Date Information                                       | 17 |
|    | Required Attachment                                                 | 17 |
| 5. | Approving / Denying Requests                                        | 18 |
| 5  | How To Approve New Hire Requests                                    | 18 |
|    | Approving New Hire Requests                                         | 18 |
|    | Confirming Approved Request                                         |    |
|    | Adding Ad Hoc Approvers and Reviewers                               |    |
|    | How To Deny New Hire Requests                                       | 19 |
|    | New Hire Deny Confirmation                                          | 20 |
| 5  | .2 How To Return To Saved – New Hire Requests                       | 20 |
| 5  | .3 How To Withdraw – New Hire Requests                              | 21 |
| 6. | View Pending Requests                                               | 21 |
|    | How Approvers Know Documents Are Pending Their Approval             | 21 |
|    | How Initiators Know When Documents Are Approved, Denied, or Pending | 22 |
| 6  | Additional Jobs                                                     | 23 |
|    | Adding Jobs For Employees With Other Active Job Record(s)           | 23 |
| 7. | Electronic Form i-9: Process and Workflow                           | 23 |
| 7  | 2.1 Employee Experience: Completing Section 1                       | 24 |
|    | Entering Employee Information                                       | 24 |
|    | Attesting to Citizenship or Immigration Status                      | 25 |
|    | Electronic Signature of Employee                                    | 26 |
|    | Preparer and/or Translator Certification                            | 26 |

|    | Submission and Confirmation |       |                                           |  |  |  |  |
|----|-----------------------------|-------|-------------------------------------------|--|--|--|--|
|    | 7.2                         | 2     | Employer Experiance: Completing Section 2 |  |  |  |  |
|    |                             | Revi  | ew Information Entered By the New Hire28  |  |  |  |  |
|    |                             | Com   | plete Document Verification               |  |  |  |  |
|    |                             | Elect | ronically Sign Section 2                  |  |  |  |  |
|    |                             | Appr  | oving The Form I-9 Transaction            |  |  |  |  |
|    | 7.3                         | 3     | E-Verify                                  |  |  |  |  |
|    | 7.4                         | 4     | Workforce Systems                         |  |  |  |  |
| 8. |                             | Scen  | arios – Workflow Paths                    |  |  |  |  |
|    | 8.2                         | 1     | Self Approval                             |  |  |  |  |
|    | 8.2                         | 2     | Auto Approval                             |  |  |  |  |
|    | 8.3                         | 3     | College Initiates Request                 |  |  |  |  |
|    | 8.4                         | 4     | Skipped Steps                             |  |  |  |  |
|    | 8.5                         | 5     | No Approvers Found                        |  |  |  |  |
|    | 8.6                         | 5     | PushedBack                                |  |  |  |  |
| 9. |                             | Erro  | r/Warning Messages                        |  |  |  |  |
|    | 9.2                         | 1     | Another Approver Has Taken Action         |  |  |  |  |
|    | 9.2                         | 2     | Pending Request                           |  |  |  |  |
|    | 9.3                         | 3     | Attachments                               |  |  |  |  |
|    |                             | Add   | An Attachment                             |  |  |  |  |
|    |                             | View  | v An Attachment                           |  |  |  |  |
|    |                             | Dele  | te An Attachment                          |  |  |  |  |
|    |                             | Com   | ments                                     |  |  |  |  |
|    |                             | Save  | For Later                                 |  |  |  |  |
| 10 | ).                          | Сс    | ontact Information                        |  |  |  |  |
| 11 | L.                          | Re    | evision History                           |  |  |  |  |

# **1. NEW HIRE INITIATOR**

# 1.1 WHO CAN ACCESS THE NEW HIRE REQUEST DOCUMENT

Each workflow document requires a minimum of two participants: an Initiator and an Approver. Workforce Systems will be included as a final approver on all transactions prior to the data entering the system. Initiating or creating a document requires the Position Cross-Reference role in UAccess. The college/department indicated on a document will determine the number of required approval steps for each requested transaction.

#### **ROLES AND APPROVAL STEPS**

"Job Data Change" approval roles will be used for New Hire/Rehire transactions – individuals who have a HR Department Approver role for Job Data Changes will also have approval authority for New Hire/Rehire transactions.

- Business Approvers
  - HR Department
  - o College Reviewer
  - College Flex (Classified Staff/Appointed)
  - College Flex 2 (Graduate Assistant/Associates)
  - College/Division
- Administrative Approvers
  - Export Control
  - Central HR
  - Workforce Systems
  - **Executive Approver** 
    - Provost

# 2. NAVIGATING THE MANAGER SELF SERVICE MENU

# 2.1 HOW TO NAVIGATE TO THE NEW HIRE/REHIRE REQUEST DOCUMENT

The New Hire/Rehire request document is located in UAccess Employee/Manager Self Service:

### https://uaccess.arizona.edu/

To access the document from your UA Manager Self Service Dashboard:

- Click the 'Nav Bar' icon in the top-right corner of your screen
- Select the 'Navigator' option
- Use the uncovered menu to navigate the following path:
  - Manager Self Service > MSS Online Forms > Employment and Job > Request New Hire

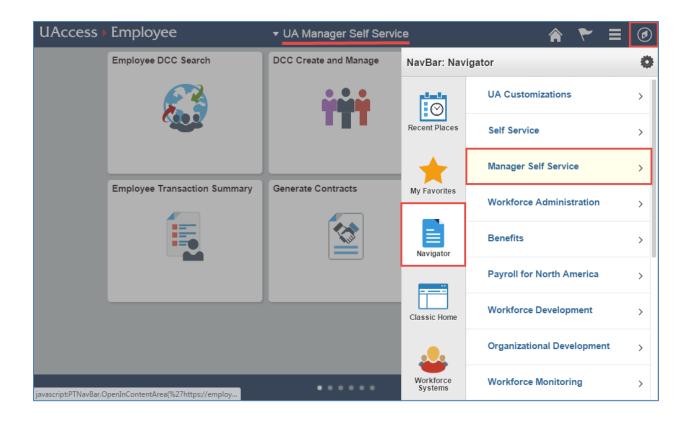

# 3. INITIATING REQUESTS

The "Request New Hire" page allows the user to do the following:

# **3.1 HIRING REQUEST TYPES**

**New Hires** 

- No person/employee ID records exist, and
- No future, current or past job records exist

#### **R**EHIRES

- Person/employee ID records exist, or
- Terminated job records exist

# Additional Jobs (Currently Only Available for Students)

- Person/employee ID records exist, or
- Current active job records exist

### **RETURN TO WORK IN PROGRESS**

- Return to Work in Progress is located in the Employment and Job New Hire Request option
- This is only available if a user previously saved a request from using the "Save for Later" feature
- Users can return to a transaction previously saved to complete the hiring process
- Saved requests are stored for 30 calendar days

# 4. HOW TO CREATE A NEW HIRE REQUEST

#### **INITIATING A NEW HIRE**

Select "Initiate Hiring Request" on the "Hiring Request" page

| 20 | Hiring Request          |        |
|----|-------------------------|--------|
| •  | Initiate Hiring Request |        |
| -  |                         | Cancel |
|    |                         |        |

#### SEARCH MATCH

Enter the search criteria to determine if an existing person/job record exists. All fields with an asterisk (\*) are required.

#### REHIRE (EXISTING PERSON RECORD)

• Enter Employee ID

| Enter Emplid or Search Criteria     |                                                                                                    |  |  |  |  |  |  |  |
|-------------------------------------|----------------------------------------------------------------------------------------------------|--|--|--|--|--|--|--|
| Enter Emplid and press <tab>:</tab> |                                                                                                    |  |  |  |  |  |  |  |
| Emplid: 12345678                    | L Contraction of the second second seco |  |  |  |  |  |  |  |

OR

#### **New Hire**

Complete ALL fields with an asterisk (\*)

| *Gender:        | Male 🔻       |
|-----------------|--------------|
| *Last Name:     | Wildcat      |
| *First Name:    | Wilbur       |
| *Date of Birth: | 01/01/2000 🗐 |
| SSN:            | 333224444    |

| WNH Search Mate     | ch Results                                                 |                        |                  |                        |                  |                     | ×    |  |  |  |
|---------------------|------------------------------------------------------------|------------------------|------------------|------------------------|------------------|---------------------|------|--|--|--|
|                     |                                                            |                        |                  |                        |                  |                     | Help |  |  |  |
| Search Result       | ts                                                         |                        |                  |                        |                  |                     |      |  |  |  |
| Search Type:        | Search Type: Person                                        |                        |                  |                        |                  |                     |      |  |  |  |
| Search Parameter:   | UA WA S                                                    | AVETIME WA Sa          | ve Time          |                        |                  |                     |      |  |  |  |
| Result Code:        |                                                            | AVE_RSLT UA WA         |                  | at Save                |                  |                     |      |  |  |  |
|                     |                                                            |                        |                  |                        |                  |                     |      |  |  |  |
| Search Result       | s Summary                                                  | 1                      |                  |                        |                  |                     |      |  |  |  |
| Number of ID's      | Found:                                                     | 1                      |                  |                        |                  |                     |      |  |  |  |
| Search Order Nu     | umber:                                                     | 30 UA WA               | - Sex,First,Last |                        |                  |                     |      |  |  |  |
| Search Results      |                                                            |                        | F                | ersonalize   Find   Vi | ew All   🖾 🛛 Fir | rst 🕙 1 of 1 🕑 Last |      |  |  |  |
| Results Result      | s2 <u>A</u> dditi                                          | onal Information       |                  |                        |                  |                     |      |  |  |  |
|                     | Empl ID                                                    | Name Effective<br>Date | First Name       | Middle Name            | Last Name        | Date of Birth       |      |  |  |  |
| 1 Use This ID       |                                                            | 2017-01-31             | Wilbur           |                        | Wildcat          | 2000-01-01          |      |  |  |  |
|                     |                                                            |                        |                  |                        |                  |                     |      |  |  |  |
| Return to Search Cr | Return to Search Criteria No Emplid Match, Create New Hire |                        |                  |                        |                  |                     |      |  |  |  |
|                     |                                                            |                        |                  |                        |                  |                     |      |  |  |  |
|                     |                                                            |                        |                  |                        |                  |                     |      |  |  |  |
|                     |                                                            |                        |                  |                        |                  |                     | :    |  |  |  |

### NO RESULTS

If the criterion entered does not match an existing employee record, the New Hire Request page will display the "No Employee ID Match, Create New Hire" button.

| Or Fill Out Followi<br>*Gender: | ng Search Criteria: |
|---------------------------------|---------------------|
| *Last Name:                     | Wildcat             |
| *First Name:                    | Wilma               |
| *Date of Birth:                 | 01/13/2000          |
| SSN:                            | 444422333           |
|                                 | Search >>> Cancel   |

| r Fill Out Followi | ng Search Criteria: |                                  |
|--------------------|---------------------|----------------------------------|
| *Gender:           | Female 🔻            |                                  |
| *Last Name:        | Wildcat             |                                  |
| *First Name:       | Wilma               |                                  |
| *Date of Birth:    | 01/13/2000          |                                  |
| SSN:               | 444422333           | No Emplid Match, Create New Hire |
|                    | Search >>>          | Cancel                           |

### PERSON MATCH EXISTS

If a "person" match exists, click the "Use This ID" button to initiate a new hiring request.

| WNH Search Ma                                                  | tch Results         |                        |                  |                        |                   |                    | ×    |  |  |
|----------------------------------------------------------------|---------------------|------------------------|------------------|------------------------|-------------------|--------------------|------|--|--|
|                                                                |                     |                        |                  |                        |                   |                    | Help |  |  |
| Search Resu                                                    | lts                 |                        |                  |                        |                   |                    |      |  |  |
| Search Type:                                                   | Search Type: Person |                        |                  |                        |                   |                    |      |  |  |
| Search Parameter                                               | UA_WA_S             | AVETIME WA Sa          | ve Time          |                        |                   |                    |      |  |  |
| Result Code:                                                   | UA_WA_S             | AVE_RSLT UA WA         | Results Shown a  | at Save                |                   |                    |      |  |  |
| Search Resul                                                   | ts Summary          | 1                      |                  |                        |                   |                    |      |  |  |
| Number of ID's<br>Search Order N                               |                     | 1<br>30 UA WA          | - Sex,First,Last |                        |                   |                    |      |  |  |
| Search Results                                                 |                     |                        | P                | ersonalize   Find   Vi | ew All   🖾 🛛 Firs | st 🕚 1 of 1 🕑 Last | 1    |  |  |
| Results Resul                                                  | lts2 <u>A</u> ddit  | ional Information      |                  |                        |                   |                    |      |  |  |
|                                                                | Empl ID             | Name Effective<br>Date | First Name       | Middle Name            | Last Name         | Date of Birth      |      |  |  |
| 1 Use This ID                                                  |                     | 2017-01-31             | Wilbur           |                        | Wildcat           | 2000-01-01         |      |  |  |
| Return to Search Criteria     No Emplid Match, Create New Hire |                     |                        |                  |                        |                   |                    |      |  |  |

Otherwise, click the "No Employee ID Match, Create New Hire" button to perform a new search.

| WNH Search Mat                                                                                         | tch Results | i                      |                  |                        |                    |                    | ×    |  |  |
|----------------------------------------------------------------------------------------------------|-------------|------------------------|------------------|------------------------|--------------------|--------------------|------|--|--|
| Search Resul                                                                                           | lts         |                        |                  |                        |                    |                    | Help |  |  |
| Search Type: Person                                                                                    |             |                        |                  |                        |                    |                    |      |  |  |
| Search Parameter: UA_WA_SAVETIME WA Save Time Result Code: UA_WA_SAVE_RSLT UA WA Results Shown at Save |             |                        |                  |                        |                    |                    |      |  |  |
| Search Result<br>Number of ID's<br>Search Order N                                                      | Found:      | 1                      | - Sex,First,Last |                        |                    |                    |      |  |  |
| Search Results Results Results Results                                                                 | te2 Addit   | ional Information      | P                | ersonalize   Find   Vi | iew All   🔄 🛛 Firs | st 🕚 1 of 1 🕑 Last |      |  |  |
| Results Result                                                                                         | Empl ID     | Name Effective<br>Date | First Name       | Middle Name            | Last Name          | Date of Birth      |      |  |  |
| 1 Use This ID                                                                                          |             | 2017-01-31             | Wilbur           |                        | Wildcat            | 2000-01-01         |      |  |  |
| Return to Search Criteria                                                                              |             |                        |                  |                        |                    |                    |      |  |  |

# 4.1 HIRING REQUEST

• Click on "Use This ID" to select the matching person record

| WNH Search Mat                                             | tch Results       | ;                      |                  |                        |                  |                    | ×    |  |  |
|------------------------------------------------------------|-------------------|------------------------|------------------|------------------------|------------------|--------------------|------|--|--|
|                                                            |                   |                        |                  |                        |                  |                    | Help |  |  |
| Search Resul                                               | ts                |                        |                  |                        |                  |                    |      |  |  |
| Search Type: Person                                        |                   |                        |                  |                        |                  |                    |      |  |  |
| Search Parameter                                           | : UA_WA_S         | AVETIME WA Sa          | ve Time          |                        |                  |                    |      |  |  |
| Result Code:                                               | UA_WA_S           | SAVE_RSLT_UA WA        | Results Shown a  | at Save                |                  |                    |      |  |  |
| Search Result                                              | ts Summar         | у                      |                  |                        |                  |                    |      |  |  |
| Number of ID's<br>Search Order N                           |                   | 1<br>30 UA WA          | - Sex,First,Last |                        |                  |                    |      |  |  |
| Search Results                                             |                   |                        | P                | ersonalize   Find   Vi | ew All   🔄 🛛 Fir | st 🕚 1 of 1 🕑 Last |      |  |  |
| Results Result                                             | ts2 <u>A</u> ddit | tional Information     |                  |                        |                  |                    |      |  |  |
|                                                            | Empl ID           | Name Effective<br>Date | First Name       | Middle Name            | Last Name        | Date of Birth      |      |  |  |
| 1 Use This ID                                              |                   | 2017-01-31             | Wilbur           |                        | Wildcat          | 2000-01-01         |      |  |  |
| Return to Search Criteria No Emplid Match, Create New Hire |                   |                        |                  |                        |                  |                    |      |  |  |
|                                                            |                   |                        |                  |                        |                  |                    | .:   |  |  |

#### **New Hire Type**

Select the appropriate new hire type

- Classified Staff
- Faculty/Appointed
- Graduate Assistant/Associate

Note: Business rules are encoded to assist with specific new hire types

| Hiring Reques                     | st                                                                                      |   |
|-----------------------------------|-----------------------------------------------------------------------------------------|---|
| Empl/Person ID:<br>New Hire Type: | WJH33128                                                                                |   |
|                                   | Classified Staff<br>Faculty/Appointed<br>Graduate Assistant/Associate<br>Student - UofA | C |

#### START DATE

New Hire Start Date

- This is the date the person begins work for pay
- Must be greater than or equal to the date the employee signed their Form I-9

#### **PERSONAL DATA**

- Name, SSN, Personal Email, Gender, DOB, and Citizenship values will pre-fill from search page and/or from "person data" if a record exists
- Asterisks (\*) mark fields that require completion

| Transaction: 104<br>Empl ID: WJ | ssified Staff, Faculty/Apptd or Grad Asst/Assoc<br>12750<br>H33128<br>1/2017 | Transaction Status: No | t Submitted                             |                      |
|---------------------------------|------------------------------------------------------------------------------|------------------------|-----------------------------------------|----------------------|
| Personal Data                   |                                                                              |                        |                                         |                      |
| * First Name:<br>Middle Name:   | Wilbur                                                                       |                        | Gender:<br>* Date of Birth:             | Male<br>01/13/2000 🛐 |
| * Last Name:                    | Wildcat                                                                      | 0                      | Remote                                  | ◯Yes ◯No             |
| * Is the person a l             | JS Citizen or Permanent Resident? Ves No                                     |                        | I9- Emp<br>working<br>outside<br>of AZ? |                      |
| * Personal Email:               |                                                                              |                        |                                         |                      |
| UA Directory Pho                | one: Annual R                                                                | eview - UA Vitae       |                                         |                      |

Note: Start date can go back a maximum of 30 days

#### **VISA/PERMIT DATA**

- The Visa Permit Data fields will appear if a "No" response to the US Citizen or Permanent Resident Question is selected
- The Expected End Data cannot exceed the Visa Expiration Date
- The Employee Start Date cannot be prior to the Visa Status Date

| Visa / Permit Data -         * Citizen/Passport Country:         Q       * Visa Status Dt.         Image: Status Dt. |
|----------------------------------------------------------------------------------------------------|
|----------------------------------------------------------------------------------------------------|

#### **POSITION INFORMATION**

The Position Information section will pre-fill with information from the Position Data component once the "Position" number is entered.

#### JOB FTE OR STANDARD HOURS

The Job FTE or Standard Hours must be provided by the initiator

- Permanent Part Time positions cannot exceed .49 FTE
- Field values within boxes can be overwritten

| Position Information   | ation                                                                                                    |
|------------------------|----------------------------------------------------------------------------------------------------|
| * Position:            | 1997862         Q         Max Head Count:         1         Position Cross-Reference                                          |
| * Dept:                | 3010 Management Information Systems Incumbent Count: 0 Request Position Distribution Change<br>Request Create/Modify Position |
| * ABOR Code:           | Graduate Assistant/Associate                                                                                                  |
| Posn Type Cd:          | N/A * Class Indc: Graduate Assistants/Associates                                                                              |
| * Alternate Title:     | Graduate Assistant                                                                                                    |
| * Job Title:           | Graduate Assistant                                                                                                    |
| <sup>*</sup> UA Title: | Graduate Assistant, Teaching                                                                                                  |
| Grad Level:            | <b>•</b>                                                                                                    |
| * Job FTE:             | 1.000 * Standard Hours: 40.00                                                                                                 |
| * Pri/Home Dept:       | 3010 C Management Information Systems                                                                                         |
| * Building:            | 108 <ul> <li>McClelland Hall</li> <li>* Room:</li> <li>430</li> </ul> <ul> <li>430</li> </ul>                                 |
| Supervisor:            | LastName, FirstName Time Approver:                                                                                            |

Note: Grad Level drop down selection appears for Graduate Assistants/Associates only - this is an optional field

#### **POSITION MANAGEMENT**

•

Export Controlled, Security Sensitive and Risk Management sections of Position Management are summarized and displayed on the bottom of the "Position Information" section.

- Export Controlled Positions Marked "Y"
  - Prompts Workflow Routing of New Hire Request to Export Control if not US Citizen/Perm Resident
  - Security Sensitive Position Marked "Y:
    - Triggers Fingerprint Notice to New Employee

Risk Management Position Marked "Y"

 Initiates Risk Management Training

| Export Controlled Position: N |  | Security Sensitive Position: | N | Risk Management Position: | N | View Details |
|-------------------------------|--|------------------------------|---|---------------------------|---|--------------|
|-------------------------------|--|------------------------------|---|---------------------------|---|--------------|

*Note: The "Acct for Background Check" will always be displayed for Classified Staff and Faculty Appointed requests. It will only appear for security sensitive positions for Grads.* 

| BENEFITS INFORMATION |  |
|----------------------|--|
|                      |  |

#### BENEFITS ELIGIBILITY

The benefits information section appears on the Classified Staff and Faculty/Appointed Personal Requests

- Benefits Eligibility Flag
  - o Benefits Eligibility defaults to "Benefits Eligible" based on Class Indicator

Note: User should manually select "Not Benefits Eligible" radio button for individuals not meeting Benefits Eligibility criteria.

#### **RETIREMENT ELIGIBILITY**

The hiring request requires the selection of either the "Retirement Eligible" or "Not Retirement Eligible" option

• The "i" button provides information to assist with the appropriate option selection

| Benefits Information                                              |                                                                                  |
|-------------------------------------------------------------------|----------------------------------------------------------------------------------|
| * Benefits Eligibility Benefits Eligible<br>Not Benefits Eligible | * Retirement Eligibility     © Retirement Eligible     © Not Retirement Eligible |

### 4.2 CLASSIFIED STAFF

# COMP RATE AMOUNT

The Annualized Salary or Hourly Rate is based on "Rate Code" selected

#### RATE CODE

Options limited by Class Indicator in Position Information Section

- SAL Fiscal
- SAL9 Academic
- HRLY Hourly

| Compensation | 1         |                  |            |                |
|--------------|-----------|------------------|------------|----------------|
| * Comp Rate  | 40000.000 | *Rate Code: SAL9 | C Academic | Pay Range Link |
|              |           |                  |            |                |

#### **CAREER TRACK POSTING SECTION**

- Enter posting number (#)
- Select appropriate Competitive/Non-Competitive Hire response(s)

#### **POSITION DISTRIBUTION**

The Position Distribution information is displayed for reference only

• Submit changes via MSS Position Distribution

#### **EXPECTED END DATE INFORMATION**

- Enter Expected End Date (if applicable)
  - Select corresponding Expected End Date Reason
  - o Comments are optional

Note: An Expected End Date is required for Extended Temporary positions and expiring visa statuses

| FY   |   | Chart | •           | tart Date)<br>Acct Title | Sub-Acct       | Sub-Objt   | Project  | CA Deptid | Dist %  |
|------|---|-------|-------------|--------------------------|----------------|------------|----------|-----------|---------|
| 2017 | , | UA    |             |                          |                |            |          |           | 21.909  |
| 2017 | , | UA    |             |                          |                |            |          |           | 78.091  |
| 2017 | 7 | UA    |             |                          |                |            |          |           | 100.000 |
|      |   |       | e: 07/17/20 | on (if applicable)       | ected End Dt F | Reason: Jo | b Ending |           | T       |

#### **REQUIRED ATTACHMENT**

- Attach a copy of the "accepted" letter of offer
  - Confirm document attached by clicking on the box
  - Click on the "Add Attachment" link and attach document
- Submit the request

### 4.3 FACULTY/APPOINTED PERSONNEL

ADDITIONAL EMPLOYMENT INFORMATION

The following sections must be completed for Faculty/Appointed Personnel hires

- Contract Type (also known as contract length)
  - Fiscal or Academic
  - Contract Rate Adjustment
    - o Option for compensating late "New Hire" academic Faculty
- Voting Code

.

- Select appropriate College if the new employee is a voting faculty member
- Contract Status

- Dropdown list limited by ABOR Code associated with Job Title
- Career Track Posting
  - Enter posting #
  - Select appropriate Competitive/Non-Competitive Hire response(s)

| Additional Employment Information                                 |                            |
|-------------------------------------------------------------------|----------------------------|
| * Contract Type<br>Carl Academic Fiscal                           | Voting Code: Non-Voting/NA |
| Does this New Hire require a contract rate Ores In No adjustment? |                            |
| * Contract Status:                                                |                            |
| * UACareers Posting #:<br>* Competitive Hire:                     |                            |

### COMPENSATION

•

- Rate Code
  - o Select the Rate CD that coincides with the Comp Rate provided
  - Use the "+" to add multiple rates; i.e. SAL (base pay) "+" Admin Stipend
- Comp Rate
  - Enter the amount that corresponds with the Rate Code selected
- Add to Base
  - This box is checked when a component of pay is included in the Institutional Base Salary (view only)
  - Calc Inst Base Salary
    - Click on button is a base rate and component of pay are entered

| Compensation |                            |                       |
|--------------|----------------------------|-----------------------|
|              | Institutional Base Salary: | Calc Inst Base Salary |
| Rate Code    | Comp Rate Add to Base?     |                       |
| <b></b>      |                            |                       |

#### **ADDITIONAL TITLES**

The Additional Title window may be expanded by clicking on the down arrow/triangle on the left side of the Additional Title header within the blue banner.

- UA Title Code
  - o Additional UA title(s) not associated with an employee's position(s)
  - o Magnifying class provides various search options to select the UA Title
- Dept. ID
  - o The department number responsible for the additional UA title
  - o Used for electronic approvals, routing and notifications for MSS UA title functionality

| Additional Titles (Click Triangle to Expand/Collapse) |            |     |
|-------------------------------------------------------|------------|-----|
| * UA Title Cd:                                        |            | + - |
| Acad Rank                                             | ABOR Code: |     |
| * Deptid:                                             |            |     |
|                                                       |            |     |

#### **POSITION DISTRIBUTION INFORMATION**

The Position Distribution information is displayed for reference only

• Submit changes via MSS Position Distribution

#### **EXPECTED END DATE INFORMATION**

- Enter Expected End Date (if applicable)
- Select corresponding Expected End Date Reason

| Y    | Erncd    | Chart   | Acct | Acct Title           | Sub-Acct          | Sub-Objt | Project | CA Deptid | Dist % |
|------|----------|---------|------|----------------------|-------------------|----------|---------|-----------|--------|
| 2017 |          | UA      |      |                      |                   |          |         |           | 21.950 |
| 2017 |          | UA      |      |                      |                   |          |         |           | 78.050 |
|      | pected E |         |      | tion (if applicable) | Expected End Dt R | teason:  |         |           | •      |
|      | pected E | nd Date |      | B                    | Expected End Dt R | leason:  |         |           | •      |
|      | pected E | nd Date |      |                      | Expected End Dt R | Reason:  |         |           | -      |

**REQUIRED ATTACHMENT** 

- Attach a copy of the "accepted" letter of offer
  - Confirm document attached by clicking on the box
  - o Click on the "Add Attachment" link and attach document
- Submit the request

### 4.4 GRADUATE ASSISTANT/ASSOCIATE

#### COMPENSATION

- Comp Rate
  - o Enter the Annualized Fiscal or Academic rate
  - Rate Code (view only)
    - Pre-fills automatically based on "Contract Type" selected
      - SAL Fiscal
      - SAL9 Academic

| Compensation |  |              |     |        |
|--------------|--|--------------|-----|--------|
| * Comp Rate  |  | * Rate Code: | SAL | Fiscal |

#### **ADDITIONAL EMPLOYMENT INFORMATION**

- Contract Type
  - Fiscal or Academic
  - Contract Period
    - o Spring Semester
    - Fall Semester
    - o Full Year
- Contract Rate Adjustment
  - Option for compensating late "new hire" academic Grads

| Additional Employment Information               |                             |  |  |  |
|-------------------------------------------------|-----------------------------|--|--|--|
| * Contract Type                                 | * Contract Period           |  |  |  |
| 🔘 Academic 🛛 🔍 Fiscal                           | © Spring ◎ Fall ◎ Full Year |  |  |  |
| Does this New Hire require a con<br>adjustment? | tract rate 🔘 Yes 🖲 No       |  |  |  |

#### **POSITION DISTRIBUTION**

The Position Distribution information is displayed for reference only

• Submit changes via MSS Position Distribution

**EXPECTED END DATE INFORMATION** 

The Expected End Dates are limited to and determined by Contact type and Contract period selected

• Select corresponding Expected End Date Reason

| FY   | Erncd    | Chart    | Acct | Acct Title           | Sub-Acct          | Sub-Objt | Project | CA Deptid | Dist % |
|------|----------|----------|------|----------------------|-------------------|----------|---------|-----------|--------|
| 2017 |          | UA       |      |                      |                   |          |         |           | 21.950 |
| 2017 |          | UA       |      |                      |                   |          |         |           | 78.050 |
|      | pected E |          |      | tion (if applicable) | Expected End Dt F | Reason:  |         |           | •      |
|      |          |          |      |                      | Expected End Dt F | Reason:  |         |           | •      |
|      | pected E | ind Date |      |                      | Expected End Dt F | Reason:  |         |           | •      |
|      | pected E | ind Date |      | B                    | Expected End Dt F | Reason:  |         |           | ·      |

#### **REQUIRED ATTACHMENT**

- Attach a copy of the "accepted" letter of offer
  - Confirm document attached by clicking on the box
  - o Click on the "Add Attachment" link and attach document
- Submit the request

# 5. APPROVING / DENYING REQUESTS

# 5.1 HOW TO APPROVE NEW HIRE REQUESTS

New Hire requests pending approval can either be accessed through the "pagelet" or the "Manage New Hire" page. The option to approve a request will only appear if the user has both the appropriate approval role and is the next step in the approval chain.

# APPROVING NEW HIRE REQUESTS

To approve a New Hire request

• Click on the "Approve" button

| Арр                                                  | prove                                         | Deny Exit |                                                          |
|------------------------------------------------------|-----------------------------------------------|-----------|----------------------------------------------------------|
| ge 1                                                 |                                               |           |                                                          |
| <ul> <li>Transaction 104</li> </ul>                  | 3083:Pending                                  |           |                                                          |
| Path 4 - Faculty/Appointed                           |                                               |           |                                                          |
| Pending<br>Multiple Approvers<br>NH HR Dept Approver | → Not Routed<br>Multiple App<br>NH College Re |           | B<br>→ Multiple Approvers<br>MH Systems Control Approver |

#### **CONFIRMING APPROVED REQUEST**

Once the New Hire request is approved, a confirmation page displays the information from the previous page in view only mode. The "green box" in the status monitor (the rectangular boxes on the bottom of the page) shows that the first approval step has been satisfied.

• Click on the "Exit" button to return to the search menu

| Approve                                                | 9                                                    | Exit |                                                   |                                                                 |
|--------------------------------------------------------|------------------------------------------------------|------|---------------------------------------------------|-----------------------------------------------------------------|
| tage 1                                                 |                                                      |      |                                                   |                                                                 |
| Transaction 104308                                     | 3:Pending                                            |      |                                                   |                                                                 |
| Path 4 - Faculty/Appointed                             |                                                      |      |                                                   |                                                                 |
| Approved<br>NH HR Dept Approver<br>03/29/17 - 10:03 AM | Pending<br>Multiple Approvers<br>NH College Reviewer |      | Not Routed<br>Multiple Approvers<br>NH Central HR | Not Routed<br>Multiple Approvers<br>MH Systems Control Approver |

#### ADDING AD HOC APPROVERS AND REVIEWERS

Ad hoc approvers and reviewers can be added by HR Department, College Reviewers, College Flex Approvers and College Approvers at any step following an approval step in the chain. For example, the HR Department can add an ad hoc approver or reviewer after the College Reviewer, College Flex Approver or College Approver steps. Note: the Ad Hoc "Approver" will stop the routing flow until the user takes action—the Ad Hoc "Reviewer" notifies the user of the transaction and does not require approval.

#### INSERT ADDITIONAL APPROVER OR REVIEWER

• Click on the + sign to the right of the approval step the ad hoc step will follow.

- This will activate the "Insert additional approver or reviewer" window.
  - Enter the User ID for the ad hoc approver or reviewer Note: User ID must be typed in CAPS
  - Click on either the "Approver" or the "Reviewer" radio button
  - Click on the "Insert" button

| Insert add                               | itional approver or reviewer |  |  |  |  |  |
|------------------------------------------|------------------------------|--|--|--|--|--|
| Choose an approver or reviewer to insert |                              |  |  |  |  |  |
| User ID:                                 | Q                            |  |  |  |  |  |
| Insert as:                               | Approver                     |  |  |  |  |  |
|                                          | Reviewer                     |  |  |  |  |  |
| Insert                                   | Cancel                       |  |  |  |  |  |

**Note:** <u>Do NOT add an AD HOC APPROVER</u> after the Systems Control Step. Systems Control is the final step in the workflow and will deny requests that include an Ad Hoc APPROVER after its step. \*\*Users may, however, add Ad Hoc <u>REVIEWERs</u> after Systems Control step if needed.

#### APPROVER/REVIEWER SEARCH

The magnifying glass in the "Insert additional approver or review" window will activate the "Approver/Reviewer Search" option (see previous section)

- Enter the user's name or User ID
  - Click on the "Search" button
    - A list of users meeting the search criteria will appear
- Select the ad hoc approver or reviewer by clicking on the individual's name or User ID.

The "Insert additional approver or reviewer" window will reappear

- Click on either the "Approver" or the "Reviewer" radio button
- Click on the "Insert" button

| Approv   | er/Reviewer S        | Search         |              |
|----------|----------------------|----------------|--------------|
| Name:    | begins with ▼        | Wilbur Wildcat |              |
| User ID: | begins with <b>▼</b> |                |              |
| Search   | Clear                | ncel           |              |
| Search F | Results              |                |              |
|          |                      |                | 🕚 1-1 of 1 🕟 |
| User ID  |                      | Name           |              |
| WILBUR1  |                      | Wilbur Wildcat |              |
|          |                      |                |              |
|          |                      |                |              |
|          |                      |                |              |

#### HOW TO DENY NEW HIRE REQUESTS

The option to deny a request appears if the user has both the appropriate approval role and is the next step in the approval chain.

To deny a request

• Type the reason for denial in the comments section

• Click on the "Deny" button

| Approve                     | Deny Exit |                                       |                                                                   |
|-----------------------------|-----------|---------------------------------------|-------------------------------------------------------------------|
| tage 1                      |           |                                       |                                                                   |
| Transaction 1044406:Pending |           |                                       |                                                                   |
| Path 2- Classified Staff    |           |                                       |                                                                   |
|                             |           | ► ► ► ► ► ► ► ► ► ► ► ► ► ► ► ► ► ► ► | ► Not Routed<br>Multiple Approvers<br>NH Systems Control Approver |
|                             |           |                                       |                                                                   |

#### **New Hire Deny Confirmation**

Once the New Hire request is denied, a confirmation page displays the information from the previous page in view only mode. The process monitor shows that the New Hire Request has been denied. Additionally, an email is sent to the initiator notifying him/her of the denied request.

Click on the "Exit" button to return to the search menu

| Stage 1       |                                                   |      |                    | [ | Deny Exit                                  |                                                              |
|---------------|---------------------------------------------------|------|--------------------|---|--------------------------------------------|--------------------------------------------------------------|
| Trai          | nsaction                                          | 8993 | Denied             |   |                                            | ♥View/Hide Comments                                          |
| Path 4 - Facu | ilty/Appointed                                    |      |                    |   |                                            |                                                              |
| 👝 NH H        | our Wildcat<br>HR Dept Approver<br>9/17 - 3:06 PM |      | Multiple Approvers |   | Multiple Approvers           NH Central HR | <br>Multiple Approvers           NH Systems Control Approver |
| Con           | nments                                            |      |                    |   |                                            |                                                              |

# 5.2 HOW TO RETURN TO SAVED - NEW HIRE REQUESTS

Initiators have the ability to return to saved New Hire requests by accessing the specific employee in the "New Hire" page. A new radio button will appear with description "Return to Work in Progress". The user has the option to select a saved request for cloning up to 30 days after it was initially saved.

To return to a saved New Hire request:

• Select the "Return to Work in Progress"

| 20 | Hiring Request                                        |        |
|----|-------------------------------------------------------|--------|
|    | Initiate Hiring Request<br>Return to Work-in-Progress |        |
| _  |                                                       | Cancel |

#### *Note: This action moves the transaction to the next page – to complete the form.*

## 5.3 HOW TO WITHDRAW – NEW HIRE REQUESTS

Initiators have the ability to withdraw New Hire requests by accessing the specific transaction in the "Manage New Hire" page. Withdrawing the request essentially cancels the request from all pending approvers. Initiators may withdraw a request up until final approval. These requests are stored for 30 days.

How to withdraw a request:

- Search for the request in the "Manage New Hire" page.
- Once transaction is selected and opened click the "Withdraw" button.

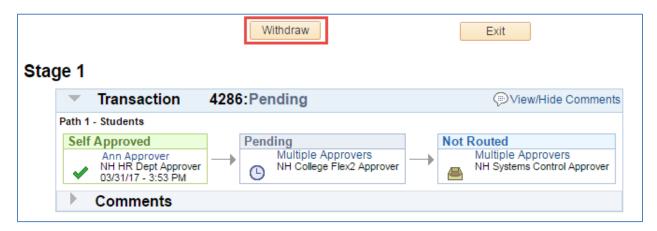

# 6. VIEW PENDING REQUESTS

Pending approval requests are available for viewing in two formats:

- Pagelets
- Manage New Hire Requests

HOW APPROVERS KNOW DOCUMENTS ARE PENDING THEIR APPROVAL

The UAccess Employee main page automatically displays a "pagelet" summary listing the transactions pending the individual approver's action.

- The "pagelet" provides a "transaction" link directly to the transactions requiring the user's approval.
- Each transaction type displays a total count of transactions available for approval.
- Selecting the "home" key on the first tab on the upper right side of any page will return the user to the MSS Approval Summary Pagelet.

| MSS Workcenter o |                     |           |          |     |  |  |
|------------------|---------------------|-----------|----------|-----|--|--|
| MSS Tasks        | MSS Inquiry/Reports | Resources | MSS Year | End |  |  |
| MSS Approval     | Summary             |           | 0        | 0 - |  |  |
| Transaction Type | e                   |           | Count    |     |  |  |
| Daily Contracts  |                     |           | 3        |     |  |  |
| <u>19</u>        |                     |           | 1        |     |  |  |
| New Hire Reque   | 1                   |           |          |     |  |  |
| Position Manage  | ement               |           | 35       |     |  |  |

Note: If a transaction type link is not available, this means no requests are available for approval at this time

- Once a user selects a transaction type from the MSS Approval Summary they are directed to the individual transaction pagelet.
- Additional details are displayed to facilitate the order with which the transactions are selected.

| Pending      | New Hire A     | Approvals | 5      |      |                     |            |                                  |                |          |
|--------------|----------------|-----------|--------|------|---------------------|------------|----------------------------------|----------------|----------|
| Trans<br>Nbr | Start Date     | Position  | Emplid | Name | Hire Type           | Dept<br>ID | UA Title                         | Last Updt      | Accepted |
|              | 2017-04-<br>10 | 2044970   |        |      | Classified<br>Staff | 0659       | Materials Handling<br>Supervisor | 2017-03-<br>30 |          |

#### HOW INITIATORS KNOW WHEN DOCUMENTS ARE APPROVED, DENIED, OR PENDING

The "New Hire" page allows users with the UAccess Employee Position Cross-Reference role to view New Hire requests that are approved, denied, pending or withdrawn.

The Search dialog box provides multiple options for accessing New Hire transactions.

- Enter the Initiator NetID or other criteria listed in the Search dialog box
- Click on the "Search" button
  - A list of values that meet the search criteria will be displayed
  - Click on any of the values listed to access specific transactions
- The user's role and current approval step will determine whether the record is view only or available for change or approval.

| Manage New Hire<br>Enter any information you have and click Search. Leave fields blank for a list of all values. |             |          |   |  |  |  |  |  |
|----------------------------------------------------------------------------------------------------|-------------|----------|---|--|--|--|--|--|
| Find an Existing Value                                                                                           |             |          |   |  |  |  |  |  |
| Search Criteria                                                                                                  |             |          |   |  |  |  |  |  |
| Transaction Number:                                                                                              |             |          |   |  |  |  |  |  |
|                                                                                                    |             |          |   |  |  |  |  |  |
| Set ID:                                                                                                    | begins with |          |   |  |  |  |  |  |
| Empl ID:                                                                                                    | begins with | •        |   |  |  |  |  |  |
| Position Number:                                                                                                 | begins with | <b>T</b> |   |  |  |  |  |  |
| Department:                                                                                                    | begins with | 7        | Q |  |  |  |  |  |
| Description:                                                                                                    | begins with | 7        | Q |  |  |  |  |  |
| User ID:                                                                                                    | begins with | T        |   |  |  |  |  |  |
| Created Datetime:                                                                                                | = <b>v</b>  |          |   |  |  |  |  |  |
| Workflow Status:                                                                                                 | = •         |          | • |  |  |  |  |  |
| Case Sensitive                                                                                                   |             |          |   |  |  |  |  |  |
| Search Clear Basic Search 🖾 Save Search Criteria                                                                 |             |          |   |  |  |  |  |  |

# 6.1 ADDITIONAL JOBS

| ADDING JOBS FOR EMPLOYEES WITH OTHER ACTIVE JOB RECORD(  | c١ |
|----------------------------------------------------------|----|
| ADDING JOBS FOR LIVIPLOTEES WITH OTHER ACTIVE JOB RECORD | 31 |

The "Additional Job Type" dropdown option will appear as a Blank

| 20 | Hiring Requ                             | iest    |        |
|----|-----------------------------------------|---------|--------|
|    | Empl/Person ID:<br>Additional Job Type: |         |        |
| _  |                                         | Student | Cancel |

Submit hard copy hiring forms for:

- Faculty/Appointed Personnel
- Classified Staff
- Graduate Assistants/Associates

# 7. ELECTRONIC FORM I-9: PROCESS AND WORKFLOW

The Form I-9 is used for verifying the identity and employment authorization of individuals hired for employment in the United States. Employers and employees are both responsible for completing different sections of this form for each employee.

The electronic I-9 is triggered by submitting the New Hire Request form and is included in the New Employee Work Center. Hiring departments/colleges should instruct the new hire to complete their hiring forms as soon as possible to avoid compliance issues with the I-9.

All electronic hiring activities pending with the employee can be accessed through their New Employee Work Center.

Once the new hire has completed and submitted their portion of the I-9, the document routes separately from the hiring request to department or college I-9 approvers. It will have its own transaction number and unique I-9 Approvers.

The I-9 approver(s) must be provisioned separately from all other roles. Beyond this process, provisioning for these roles must be requested using the standard UAccess provisioning website.

Unlike the new hire request, the I-9 has a pushback feature for error corrections.

# 7.1 EMPLOYEE EXPERIENCE: COMPLETING SECTION 1

The employee can access their Form I-9 through their New Hire Workcenter by clicking on the 'Submit I-9' link in the Pending Hire Activities menu

| UAccess    Emp                          | oloye    | ee          |                                                                                                    |   |  |  |  |
|-----------------------------------------|----------|-------------|----------------------------------------------------------------------------------------------------|---|--|--|--|
| C UA New Employee                       |          |             | New Hire Workcenter 🛛 🕎                                                                                 | ۲ |  |  |  |
| New Hire Workcenter                     |          | o «         |                                                                                                    |   |  |  |  |
| New Employee Work Cen                   | ter      | 0 -         | THE UNIVERSITY<br>OF ARIZONA                                                                            |   |  |  |  |
| Pending Hire Activities                 | Denti    |             | CF ARIZONA                                                                                              |   |  |  |  |
| Activity<br>Update Personal Information | Required | d Done<br>√ | Welcome to the University of Arizonal                                                                   |   |  |  |  |
| Submit I-9                              |          |             | We hope you find your employment with the                                                               |   |  |  |  |
| Background Consent 🕜 📄                  |          |             | University of Arizona enriching and fulfilling. To assist                                               |   |  |  |  |
| Background Disclosure                   |          |             | you with a smooth transition, the "New Employee<br>Work Center" provides a list of electronic documents |   |  |  |  |
| Loyalty Oath                            | 1        |             | which require your attention on or before your first day                                                |   |  |  |  |
| Health Insurance Notice                 |          |             | of employment.                                                                                          |   |  |  |  |
| Update Emergency Contacts               | 1        |             | To begin completing your new hire activities, click on                                                  |   |  |  |  |
| Ethnicity                               |          |             | the "New Employee Work Center" activate button.                                                         |   |  |  |  |
| Veteran Status                          |          |             |                                                                                                    |   |  |  |  |
| Disability Status                       |          |             | New Employee Work Center                                                                                |   |  |  |  |
| If you get an error, click the          | 0        |             | Expand                                                                                                  |   |  |  |  |

#### **ENTERING EMPLOYEE INFORMATION**

Employees must provide the following information, if applicable:

- 1. Last Name
- 2. First Name
- 3. Middle Initial
- 4. Other Last Names Used
- 5. Address
- 6. Apt. Number
- 7. City or Town
- 8. State
- 9. Zip Code
- 10. Date of Birth
- 11. U.S. Social Security Number

Additionally, employees may choose to provide the following information, however these are optional:

- 12. Employee's Email Address
- 13. Employee's Phone Number

| Section 1. Employee Information And Attestation                                                                                                   |   |  |  |  |  |  |
|----------------------------------------------------------------------------------------------------|---|--|--|--|--|--|
| (Employees must complete and sign Section 1 of Form I-9 no later than the <b>first day of employment</b> , but not before accepting a job offer.) |   |  |  |  |  |  |
| Last Name (Family Name)                                                                                                    |   |  |  |  |  |  |
| First Name (Given Name)                                                                                                    |   |  |  |  |  |  |
| Middle Initial 🔄 🛞                                                                                                    |   |  |  |  |  |  |
| Other Last Names Used (if any)                                                                                                    | 3 |  |  |  |  |  |
| Address (Street Number and Name)                                                                                                    | 3 |  |  |  |  |  |
| Apt. Number                                                                                                    | 3 |  |  |  |  |  |
| City or Town                                                                                                    |   |  |  |  |  |  |
| State 🔹 🔹                                                                                                    |   |  |  |  |  |  |
| Zip Code 📀                                                                                                    |   |  |  |  |  |  |
| Date of Birth (mm/dd/yyyy) 🛛 🛐 🕜                                                                                                    |   |  |  |  |  |  |
| U.S. Social Security Number                                                                                                    |   |  |  |  |  |  |
| Employee's E-mail Address                                                                                                    | 3 |  |  |  |  |  |
| Employee's Telephone Number 📀                                                                                                    |   |  |  |  |  |  |

#### ATTESTING TO CITIZENSHIP OR IMMIGRATION STATUS

All employees must attest, under penalty of perjury, to their citizenship or immigration status by checking one of the following four boxes provided on the form.

Note: Icons will provide additional information to help clarify available selections

| U! | am aware that federal law provides for imprisonment and/or fines for false statements or<br>se of false documents in connection with the completion of this form.<br>attest, under penalty of perjury, that I am (check one of the following):              |  |  |  |  |  |  |
|----|----------------------------------------------------------------------------------------------------|--|--|--|--|--|--|
|    | 1. A citizen of the United States                                                                                                    |  |  |  |  |  |  |
|    | 2. A noncitizen national of the United States (See instructions)                                                                                                    |  |  |  |  |  |  |
|    | 3. A lawful permanent     (Alien Registration Number/USCIS Number)     (                                                                                                    |  |  |  |  |  |  |
|    | 4. An alien authorized to work<br>until (expiration date, if applicable,<br>mm/dd/yyyy)                                                                                                    |  |  |  |  |  |  |
|    | Aliens authorized to work must provide only one of the following document numbers to complete Form I-9:<br>An Alien Registration Number/USCIS Number OR Form I-94 Admission Number OR Foreign Passport Number.<br>1. Alien Registration Number/USCIS Number |  |  |  |  |  |  |
|    | OR<br>2. Form I-94 Admission Number                                                                                                    |  |  |  |  |  |  |
|    | OR                                                                                                    |  |  |  |  |  |  |
|    | 3. Foreign Passport Number                                                                                                    |  |  |  |  |  |  |
|    |                                                                                                    |  |  |  |  |  |  |

#### **ELECTRONIC SIGNATURE OF EMPLOYEE**

After completing Section 1, select the appropriate drop-down menu item to represent your electronic signature.

- Minor Under Age 18 If the employee is a minor (individual under 18) who cannot present an identity document, the employee's parent or legal guardian can complete Section 1 for the employee and select this option in the signature field.
- **Special Placement** If the employee is a person with a disability (who is placed in employment by a nonprofit organization, association or as part of a rehabilitation program) who cannot present an identity document, the employee's parent, legal guardian or a representative of the nonprofit organization, association or rehabilitation program can complete Section 1 for the employee and select this option in the signature field.

Note: By signing this form, you attest under penalty of perjury (28 U.S.C. §1746) that the information you provided; the citizenship or immigration status you selected; and all information and documentation you provide to your employer, is complete, true and correct, and you are aware that you may face severe penalties provided by law and may be subject to criminal prosecution for knowingly or willfully making false statements or using false documentation when completing this form.

| Signature of Employee 🔹 👔 | Today's Date (mm/dd/yyyy) |
|---------------------------|---------------------------|
|---------------------------|---------------------------|

#### PREPARER AND/OR TRANSLATOR CERTIFICATION

If one or more preparer and/or translators assist the employee in completing the form, the preparer and/or translator must check the box marked "A preparer(s) and/or translator(s) assisted the employee in completing

Section 1", then select the number of applicable preparers and/or translators from the drop-down list. Each preparer and/or translator must then complete all seven fields in the Certification area.

| Preparer and/or Translator Certification (check one): 🕐                                                                                 |                                           |
|----------------------------------------------------------------------------------------------------|-------------------------------------------|
| I did not use a preparer or translator. A preparer(s) and/or translator(s) assisted completing Section 1.                               | ed the employee in How How                |
| (Fields below must be completed and signed when preparers and/or translators assist a                                                   | an employee in completing Section 1.)     |
| I attest, under penalty of perjury, that I have assisted in the completion of Section my knowledge the information is true and correct. | on 1 of this form and that to the best of |
| Signature of Preparer or Translator                                                                                                    | ?                                         |
| Today's Date (mm/dd/yyyy)                                                                                                    |                                           |
| Last Name (Family Name)                                                                                                    |                                           |
| First Name (Given Name)                                                                                                    |                                           |
| Address (Street Number and Name)<br>City or Town                                                                                        |                                           |
| State 🔍 😮                                                                                                    |                                           |
| Zip Code 📀                                                                                                    |                                           |

#### **SUBMISSION AND CONFIRMATION**

Once all applicable data has been entered, the employee can submit their completed Form I-9 by selecting the 'Submit' button at the bottom of the page.

Upon submission they will receive the following message, informing them of our automated review process. To validate responses and submit their I-9 Form, they should select 'Yes'.

| Message                                                                                                    |  |  |  |
|----------------------------------------------------------------------------------------------------|--|--|--|
|                                                                                                    |  |  |  |
| Review and Complete (1000,31160)                                                                                                    |  |  |  |
| The form will check to ensure that each field in Section 1 is filled out. Would you like to perform this<br>check now? Click Yes to continue; Click No to make any corrections. |  |  |  |
| Yes No                                                                                                    |  |  |  |

Once entries have been validated, they will receive the following message which confirms that their Form I-9 was successfully submitted to the University.

| USC | USCIS Form I-9                                                                                  |  |  |  |  |  |  |
|-----|-------------------------------------------------------------------------------------------------|--|--|--|--|--|--|
| Sub | omit Confirmation                                                                               |  |  |  |  |  |  |
| ×   | Your submission was successful. Please select "OK".<br>Your information was saved successfully. |  |  |  |  |  |  |
| OK  |                                                                                                 |  |  |  |  |  |  |

## 7.2 EMPLOYER EXPERIANCE: COMPLETING SECTION 2

Employer process for completing Section 2:

- Notified by pagelet upon the new hire's acceptance
- Meets with new employee to view original identification documents
- Copies documents presented by the employee and writes I-9 transaction number on upper right-hand corner
- Completes employer portion of I-9 and approves
- Sends copies of identification documents to E-Verify representative and Workforce systems if applicable

The bottom portion of the I-9 displays the I-9 transaction number as well as the Employee Sign Date and the Hire Date. If the Hire Date has changed since the New Hire transaction was submitted, department or college approvers can update the Actual Hire Date field to reflect the first day of employment for pay. A comment is required to update this field.

| MSS Transaction Information      |                    |                               |  |  |  |  |
|----------------------------------|--------------------|-------------------------------|--|--|--|--|
| Trans Nbr 1038379                | Status             | Pending                       |  |  |  |  |
| Hire Type Faculty/Appointed      | Deptid             | 3010                          |  |  |  |  |
| Name Wilbur Wildcat              | Empl ID            | 22074056                      |  |  |  |  |
| Hire Date 04/30/2017             | Employee Sign Date | 04/04/2017                    |  |  |  |  |
| Submitted By WILBURW             | Last Updated By    | WILBURW                       |  |  |  |  |
| Submit Date 04/04/2017 11:34AM   | Last Updated       | 04/04/2017 11:34:21.000000AM  |  |  |  |  |
| Actual Hire Date 04/30/2017      |                    |                               |  |  |  |  |
| View MSS I-9 Transaction History |                    | View MSS New Hire Transaction |  |  |  |  |

#### **REVIEW INFORMATION ENTERED BY THE NEW HIRE**

Click the arrow next to "Section 1" to expand the information entered by the New Hire. Review all applicable fields for accuracy and correctness. If you find that information has been entered incorrectly, the form can be sent back to the employee for revision.

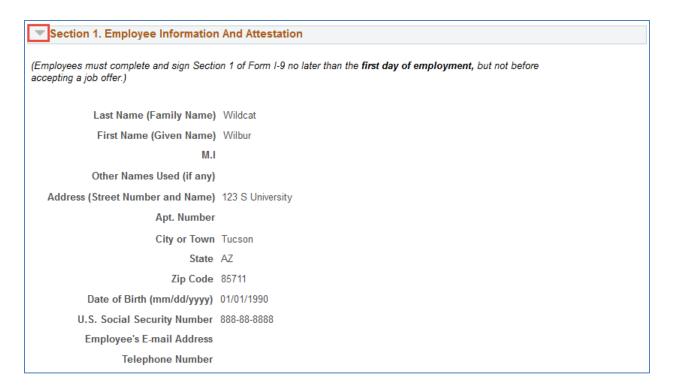

| 1. A citizen of the United States                                                                                                    |
|----------------------------------------------------------------------------------------------------|
| 2. A noncitizen national of the United States (See instructions)                                                                                                    |
| 3. A lawful permanent resident (Alien Registration Number/USCIS Number) N/A Alien                                                                                                    |
| ✓ 4. An alien authorized to work until (expiration date, if applicable, mm/dd/yyyy)                                                                                                    |
| Some aliens may write "N/A" in the expiration date field. (See instructions)                                                                                                    |
| Aliens authorized to work must provide only one of the following document numbers to complete Form I-9:<br>An Alien Registration Number/USCIS Number OR Form I-94 Admission Number OR Foreign Passport Number. |
| 1. Alien Registration Number/USCIS Number Alien                                                                                                    |
| OR                                                                                                    |
| 2. Form I-94 Admission Number 11111222222                                                                                                    |
| OR                                                                                                    |
| 3. Foreign Passport Number                                                                                                    |
| Country of Issuance                                                                                                    |
| Some aliens may write "N/A" on the Foreign Passport Number and Country of Issuance fields. (See instructions)                                                                                                  |

#### **COMPLETE DOCUMENT VERIFICATION**

**Employers or their authorized representative must complete and sign Section 2 within 3 business days of the employee's first day of employment.** You must physically examine one document from List A OR a combination of one document from List B and one document from List C as listed on the "Lists of Acceptable Documents". Note: The combination of acceptable documents will be dependent upon the employee's Citizen/Immigration Status.

| Employee Info from Section 1    |                                  |
|---------------------------------|----------------------------------|
| Last Name (Family Name) Wildcat | First Name (Given Name) Wilbur   |
| M.I                             | Citizenship/Immigration Status 4 |

| List A - Identity and Employment Authorization                                                                          |         |
|----------------------------------------------------------------------------------------------------|---------|
| Document Title Foreign Passport, work-authorized nonim<br>Issuing Authority France<br>Document Number 400XX00000<br>(?) | Receipt |
| Expiration Date (if any)(mm/dd/yyyy) 12/31/2025                                                                         |         |
| Document Title Form I-94/I-94A                                                                                          | Receipt |
| Issuing Authority U.S. Customs and Border Protection                                                                    | •       |
| Document Number 11111222222                                                                                             |         |
| Expiration Date (if any)(mm/dd/yyyy)                                                                                    |         |
| Document Title Form I-20                                                                                                | Receipt |
| Issuing Authority U.S. Immigration and Customs Enforcement                                                              | • (?)   |
| Document Number N00000000000000                                                                                         |         |
| Expiration Date (if any)(mm/dd/yyyy) 05/11/2020 🛐 😢                                                                     |         |

| List B - Identity                    |                                                                                                    |                                       |
|--------------------------------------|----------------------------------------------------------------------------------------------------|---------------------------------------|
| Document Title                       | ▼ ②                                                                                                    | Receipt                               |
| Issuing Authority                    | Canadian drivers license<br>Driver license issued by state/territory                                                                            | · · · · · · · · · · · · · · · · · · · |
| Document Number                      |                                                                                                    |                                       |
| Expiration Date (if any)(mm/dd/yyyy) | Military dependents ID card<br>N/A                                                                                                    |                                       |
|                                      | Native American tribal document<br>Receipt Replacement Canadian DL.<br>Receipt Replacement Drivers License<br>Receipt Replacement Government ID | E                                     |
|                                      | Receipt Replacement ID Card                                                                                                    |                                       |
| Document Title                       | Receipt Replacement Merchant Mariner Card<br>Receipt Replacement Military Dep. Card<br>Receipt Replacement Military Draft Record                | Receipt                               |
| Issuing Authority                    | Receipt Replacement Native American Tribal Doc<br>Receipt Replacement School ID                                                                 | - ?                                   |
| Document Number                      | Receipt Replacement voter Reg. Card                                                                                                    |                                       |
| Expiration Date (if any)(mm/dd/yyyy) | School ID<br>Special Placement<br>U.S. Military card                                                                                            |                                       |
|                                      | U.S. Military draft record<br>USCG Merchant Mariner card<br>Voter registration card                                                             |                                       |

| List C - Employment Authorization    |                                                                                       |            |
|--------------------------------------|---------------------------------------------------------------------------------------|------------|
| Document Title                       | _ ②                                                                                   | Receipt    |
| Issuing Authority                    | Employment auth. document (DHS)<br>N/A                                                | <b>→</b> ② |
| Document Number                      | Native American tribal document<br>Receipt Replace. Employment Auth. Doc (DHS)        |            |
| Expiration Date (if any)(mm/dd/yyyy) | Receipt Replace. Native American Tribal Doc.<br>Receipt Replace. Unrestricted SS Card |            |
|                                      | Social Security Card (Unrestricted)                                                   |            |

#### **ELECTRONICALLY SIGN SECTION 2**

Once the appropriate identification documents have been validated, Section 2 of the Form I-9 needs to be signed electronically by the approver. Your electronic signature can be provided by selecting your name from the dropdown list, and entering the physical address where validations were completed (street, city, state, and zip code). P.O Boxes are not accepted in Section 2.

| Signature of Employer or Authorized<br>Representative<br>Today's Date (mm/dd/yyyy)                                  |
|----------------------------------------------------------------------------------------------------|
| Title of Employer or Authorized Representative Assistant Dean                                                       |
| Last Name of Employer or Authorized Wildcat<br>Representative                                                       |
| First Name of Employer or Authorized Wilma<br>Representative                                                        |
| Employer's Business or Organization Name UAZ                                                                        |
| Employer's Business or Organization Address 456 E University Ave<br>(Street Number and Name)<br>City or Town Tucson |
| State AZ Q<br>Zip Code 85719                                                                                        |

#### **APPROVING THE FORM I-9 TRANSACTION**

After providing an electronic signature, the approver can take action on the I-9 transaction by selecting one of the options shown below:

- Approve Moves the transaction to the next stage of the workflow
- Notify Initiator/Notify Last Approver Returns the transaction to the previous workflow stage for revision
- Invalid Hire Used if a paper Form I-9 has been completed and terminates the transaction

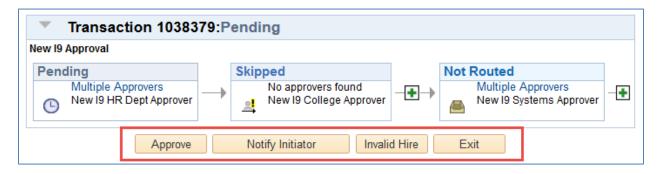

### 7.3 E-VERIFY

The E-Verify representative completes and submits the E-verify case using copies provided or retained (if same person) by the Employer Representative. The E-Verify representative forwards the E-Verify case results with copies of the I-9 identification documents to Workforce Systems.

# 7.4 WORKFORCE SYSTEMS

Workforce Systems attaches Identification documents and then reviews and approves the completed I-9. Workforce Systems will use the pushback feature to route the I-9 to the Employer Representative for corrections. See flowcharts for additional workflow routing details.

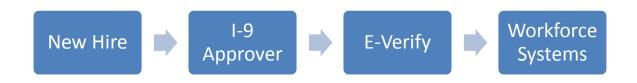

# 8. SCENARIOS – WORKFLOW PATHS

The following examples describe the workflow paths a user may encounter when initiating or approving a document.

# 8.1 SELF APPROVAL

Initiator with HR Dept., College Reviewer or College approval role(s)

• The step for the specific approval role automatically self approves when the request is submitted.

Please see the example below:

• HR Department Approver initiating a request

| - | Transaction                                                                                 | 1407:Pending                                           | Diew/Hide Comments |
|---|---------------------------------------------------------------------------------------------|--------------------------------------------------------|--------------------|
|   | - Classified Staff<br>Approved<br>Ann Approver<br>NH HR Dept Approver<br>04/03/17 - 2:46 PM | Pending     Multiple Approvers     NH College Reviewer |                    |
|   | Comments                                                                                    |                                                        |                    |

# 8.2 AUTO APPROVAL

Approver listed on multiple steps in path(s)

• Multiple paths for the same approver are automatically approved on all steps

Please see example below:

• College/Division approving a request where they are listed in multiple steps based on their approval roles

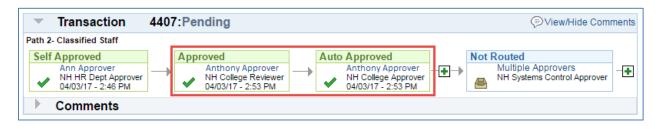

## 8.3 COLLEGE INITIATES REQUEST

College initiates a request

- The HR Department Approvers are notified of the change via email.
- The request will automatically route to Workforce Systems upon submission.

Please see the example below:

| Transaction 1044408:Pendin | g 🗇 View/Hide Comments                            |
|----------------------------|---------------------------------------------------|
| Path 1 - Students          |                                                   |
|                            | Multiple Approvers<br>NH Systems Control Approver |
| Self Approved              | eviewer<br>Ron Reviewer<br>Reviewer               |
| R                          | Rachel Review                                     |
| Comments                   |                                                   |

#### 8.4 SKIPPED STEPS

The system skips steps if it does not find approvers

- Steps are skipped if no one is assigned to an approval role
- At least one "HR Dept/College" approver is required for the path

Please see the example below:

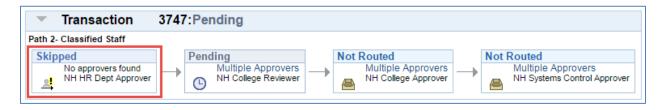

### 8.5 NO APPROVERS FOUND

Transactions routed to an Error Step if no approvers assigned

- All steps are skipped if no approvers are assigned
- A Workforce Systems Approver will troubleshoot the transaction

Please see the example below:

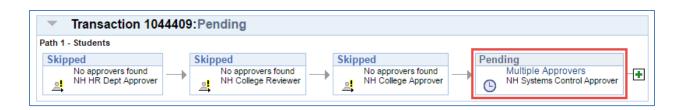

### 8.6 PUSHEDBACK

Transactions pushed back for correction

Please see the example below:

| Transaction 1042428:Pending                                         |  |                                               | View/Hide Comments |                                                                    |
|---------------------------------------------------------------------|--|-----------------------------------------------|--------------------|--------------------------------------------------------------------|
| New I9 Approval                                                     |  |                                               |                    |                                                                    |
| Pending                                                             |  | Skipped                                       |                    | Pushed Back                                                        |
| Multiple Approvers<br>New 19 HR Dept Approver<br>04/07/17 - 1:05 PM |  | No approvers found<br>New 19 College Approver |                    | <ul> <li>New I9 Systems Approver<br/>04/07/17 - 1:05 PM</li> </ul> |

# 9. ERROR/WARNING MESSAGES

The following examples describes the error or warning messages a user may encounter when initiating or approving documents.

# 9.1 ANOTHER APPROVER HAS TAKEN ACTION

A single step may have multiple approvers

• More than one approver can simultaneously review a transaction; however, only ONE can take action

The following error message indicates another approver has already completed the step:

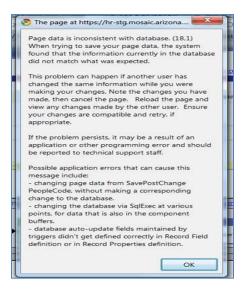

# 9.2 PENDING REQUEST

Only one request to change Job Data can be submitted at a time. The following error message indicates another request is pending approval. The transaction # is listed so users can look up the transaction in "Manage Job Change" and find who initiated the action. The initiator can withdraw the previous transaction if needed.

| A Job Change request is currently pending for this job.                                                                                                    |  |  |  |
|----------------------------------------------------------------------------------------------------|--|--|--|
| Message Ref. 20026 , 9<br>The pending request must be resolved before another request can be submitted.<br>Emplid 07706150, Job 0 is on transaction 348001. |  |  |  |
| Continue >>>                                                                                                    |  |  |  |

### 9.3 ATTACHMENTS

Attachments may be required based on specific field value changes and associated business rules.

Initiators and Approvers may upload and remove attachments to and from request while the transaction is pending. Attachments for New Hire requests can only be viewed by anyone who has access as an initiator or approver for the transaction.

#### ADD AN ATTACHMENT

- Click the "Add Attachment" link
- To upload a document, click the "Browse" button to locate the saved file
- Select the document.
- Once the document path has loaded, click "Upload"
- The document will display with the description and document extension type

#### **VIEW AN ATTACHMENT**

- Click the link in the "View Attachment" column for the document you wish to view.
- The document will open up in a separate window.

#### **DELETE AN ATTACHMENT**

- Select the radio button next to the attachment you want to remove
- Click the "Delete Attachment" link
- A confirmation message will say "Attachment Deleted Successfully"

| ubmitted By:                                      | Last Updated By:                      |                                        |  |
|---------------------------------------------------|---------------------------------------|----------------------------------------|--|
| ubmitted Dt:                                      | Last Updated By:                      |                                        |  |
| Johnied Dt.                                       | Last Optiated.                        |                                        |  |
| Attach documents here Attachments View Attachment | Personalize   Find   View All   🔄   🌉 | First ④ 1 of 1 ④ Last<br>Attached File |  |
| View Attachment                                   |                                       |                                        |  |
| 🛨 Add Attachment 📃 D                              | elete Attachment                      |                                        |  |
|                                                   |                                       |                                        |  |

#### COMMENTS

Comments and attachments are available in all MSS requests. Business rules will determine if the comment field is required for specific transactions.

| Request Comments (2000 char)                                                                                                    |                                                      |                                        | 2 |
|----------------------------------------------------------------------------------------------------|------------------------------------------------------|----------------------------------------|---|
| Submitted By:                                                                                                    | Last Updated By:                                     |                                        |   |
| Submitted Dt:                                                                                                    | Last Updated:                                        |                                        |   |
| Attach documents here          Attachments         View Attachment         View Attachment         + Add Attachment         Del | Personalize   Find   View All   🔄   📑<br>Description | First ④ 1 of 1 ④ Last<br>Attached File |   |
| Save for Later Submi                                                                                                    |                                                      | Cancel                                 |   |
| AVE FOR LATER                                                                                                    |                                                      |                                        |   |

Allows the user to save the transaction and retrieve it later by selecting the "Return to Work In Progress" radio button in the initial "Hiring Request" page.

| Attachments                          |              | Personalize   Find   View All   🖾   🔢 🛛 First 🕚 1 of 1 🕑 Last |               |  |  |
|--------------------------------------|--------------|---------------------------------------------------------------|---------------|--|--|
| Viev                                 | w Attachment | Description                                                   | Attached File |  |  |
| Vie                                  | w Attachment |                                                               |               |  |  |
| + Add Attachment - Delete Attachment |              |                                                               |               |  |  |

# **10. CONTACT INFORMATION**

If you are experiencing problems, or just have questions about the Manager Self Service please contact Workforce Systems (520) 621-3664.

# **11. REVISION HISTORY**

# **Document Contributors**

| Contributors | Department        |
|--------------|-------------------|
| PRis Cantu   | Workforce Systems |
| Hannah Gacey | Workforce Systems |
|              |                   |
|              |                   |
|              |                   |

# Change Control Log

| Version | Date       | Description of Change                 | Contributor      |
|---------|------------|---------------------------------------|------------------|
| 1.0.0   | 10/01/2014 | Initial Draft                         | PRis Cantu       |
| 2.0.0   | 04/12/2016 | Updated Systems Control logo          | Hannah Gacey     |
| 3.0.0   | 07/20/2016 | Updated Workforce Systems logo        | Hannah Gacey     |
| 4.00    | 04/07/2017 | Updated Screenshots, Form I-9 Section | Spalding Rembert |
|         |            |                                       |                  |
|         |            |                                       |                  |
|         |            |                                       |                  |
|         |            |                                       |                  |
|         |            |                                       |                  |
|         |            |                                       |                  |
|         |            |                                       |                  |
|         |            |                                       |                  |
|         |            |                                       |                  |
|         |            |                                       |                  |